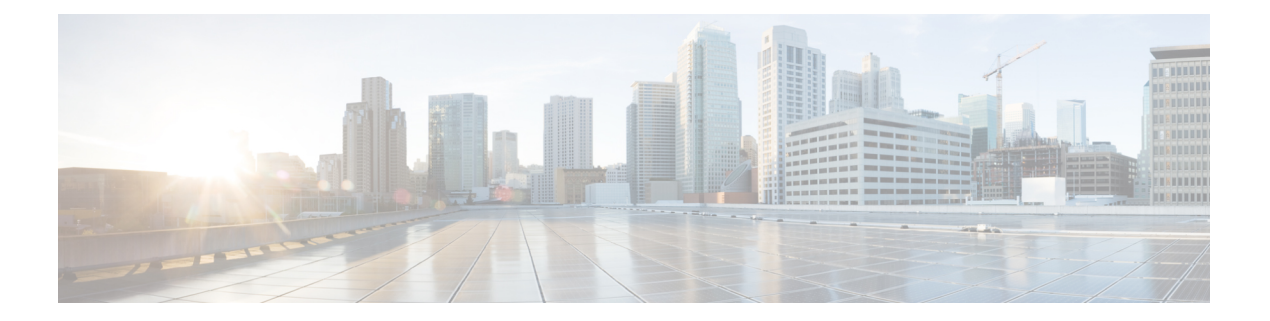

# **CTI**、**JTAPI**、および **TAPI** の認証および暗 号化の設定

この章では、CTI、JTAPI、および TAPI アプリケーションを保護する方法の概要を説明しま す。また、CTI、TAPI、およびJTAPIアプリケーションの認証と暗号化の設定のため、[Unified Communications Manager Administration] で実行する必要がある作業についても説明します。

このドキュメントでは、[Unified Communications Manager Administration] で使用可能な Cisco JTAPI や TSP プラグインのインストール方法は説明しません。また、インストール中にセキュ リティパラメータを設定する方法についても説明しません。同様に、CTIで制御するデバイス または回線に制限を設定する方法も、このドキュメントでは説明しません。

- CTI、JTAPI、および TAPI [アプリケーションの認証](#page-1-0) (2 ページ)
- CTI、JTAPI、および TAPI [アプリケーションの暗号化](#page-2-0) (3 ページ)
- CTI、JTAPI、および TAPI [アプリケーションの](#page-3-0) CAPF の機能 (4 ページ)
- CTI、JTAPI、および TAPI アプリケーションの CAPF [システムのインタラクションおよび](#page-5-0) 要件 (6 [ページ\)](#page-5-0)
- CTI、JTAPI[、および](#page-5-1) TAPI の保護 (6 ページ)
- セキュリティ関連ユーザ [グループへのアプリケーションとエンド](#page-7-0) ユーザの追加 (8 ペー [ジ\)](#page-7-0)
- Certificate Authority Proxy Function [サービスのアクティブ化](#page-8-0) (9ページ)
- CAPF サービス [パラメータの更新](#page-9-0) (10 ページ)
- アプリケーション [ユーザまたはエンド](#page-10-0) ユーザの CAPF プロファイルの検索 (11 ページ)
- アプリケーション [ユーザまたはエンド](#page-11-0) ユーザの CAPF プロファイルの設定 (12 ページ)
- CAPF の設定 (13 [ページ\)](#page-12-0)
- アプリケーション ユーザ CAPF [プロファイルまたはエンド](#page-15-0) ユーザ CAPF プロファイルの 削除 (16 [ページ\)](#page-15-0)
- JTAPI/TAPI [セキュリティ関連のサービス](#page-16-0) パラメータの設定 (17 ページ)
- アプリケーション ユーザまたはエンド [ユーザの証明書操作ステータスの表示](#page-16-1) (17 ペー [ジ\)](#page-16-1)

### <span id="page-1-0"></span>**CTI**、**JTAPI**、および **TAPI** アプリケーションの認証

Unified Communications Manager を使用すれば、CTIManager と CTI/JTAPI/TAPI の各アプリケー ションとの間のシグナリング接続およびメディア ストリームを保護できます。

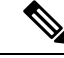

次の情報は、Cisco JTAPI/TSP プラグインのインストール時にセキュリティ設定を定義したこ とを前提としています。また、Cisco CTL クライアント、または CLI コマンド セットの **utils ctl** で、クラスタ セキュリティ モードが混合モードに設定されていることも前提としていま す。この章で説明する作業を実行する際に、これらの設定が定義されていない場合、CTIManager とアプリケーションは非セキュア ポートのポート 2748 で接続されます。 (注)

CTIManager およびアプリケーションでは、相互に認証される TLS ハンドシェイク(証明書交 換)によって他方のアイデンティティを確認します。TLS 接続が確立されると、CTIManager およびアプリケーションでは、TLS ポートのポート 2749 を介して QBE メッセージを交換しま す。

CTIManager では、アプリケーションとの認証を行うために、Unified Communications Manager の証明書(インストール時に Unified Communications Manager サーバに自動的にインストール される自己署名証明書、またはプラットフォームにアップロードしたサードパーティの CA 署 名付き証明書のいずれか)を使用します。

CLI コマンド セットの **utils ctl** または Cisco CTL クライアントによって CTL ファイルを生成し た後、この証明書はCTLファイルに自動的に追加されます。アプリケーションでは、CTLファ イルを TFTP サーバからダウンロードした後で、CTIManager への接続を試みます。

JTAPI/TSP クライアントでは、初めて CTL ファイルを TFTP サーバからダウンロードする際に CTL ファイルを信頼します。JTAPI/TSP クライアントでは CTL ファイルを検証しないため、 このダウンロードはセキュアな環境で実行することを強く推奨します。JTAPI/TSP クライアン トでは、後続の CTL ファイルのダウンロードを検証します。たとえば、CTL ファイルを更新 すると、JTAPI/TSPクライアントでは、CTLファイル内のセキュリティトークンを使用して、 ダウンロードした新しい CTL ファイルのデジタル署名の真正性を認証(確認)します。この ファイルの内容には、UnifiedCommunications Managerの証明書とCAPFサーバの証明書が含ま れます。

JTAPI/TSP クライアントでは、CTL ファイルが改ざんされていると判断した場合、ダウンロー ドしたCTLファイルを取り替えません。つまり、クライアントでは、エラーをログに記録し、 既存の CTL ファイル内の古い証明書を使用して TLS 接続の確立を試みます。CTL ファイルが 変更または改ざんされている場合、正常に接続できないことがあります。CTLファイルのダウ ンロードに失敗し、複数の TFTP サーバが存在する場合、このファイルをダウンロードするた めに別のTFTPサーバを設定できます。JTAPI/TAPIクライアントでは、次の場合、どのポート にも接続しません。

•何らかの理由(CTL ファイルが存在しないなど)によって、クライアントで CTL ファイ ルをダウンロードできない場合。

- クライアントに既存の CTL ファイルがない場合。
- アプリケーション ユーザをセキュア CTI ユーザとして設定した場合。

アプリケーションでは、CTIManager との認証を行うために、Certificate Authority Proxy Function (CAPF)で発行する証明書を使用します。アプリケーションとCTIManagerとの間のすべての 接続で TLS を使用するには、アプリケーションの PC で実行されているインスタンスごとに一 意の証明書が必要です。1 つの証明書ですべてのインスタンスがカバーされるわけではありま せん。Cisco IP Manager Assistant サービスが実行されているノードに証明書がインストールさ れるようにするには、表 1 : アプリケーション [ユーザおよびエンド](#page-12-1) ユーザの CAPF プロファイ [ルの設定](#page-12-1) (13ページ)の説明に従って、[Unified Communications Manager Administration] で、 それぞれの[Application UserCAPFProfileConfiguration]または[End UserCAPFProfileConfiguration] に一意のインスタンス ID を設定します。

 $\mathcal{Q}$ 

アプリケーションをある PC からアンインストールして別の PC にインストールする場合、新 しい PC のインスタンスごとに新しい証明書をインストールする必要があります。 ヒント

アプリケーションで TLS を有効にするには、[Unified Communications Manager Administration] で、アプリケーション ユーザまたはエンド ユーザを Standard CTI Secure Connection ユーザ グ ループに追加する必要もあります。ユーザをこのグループに追加し、証明書をインストールす ると、アプリケーションではユーザが TLS ポートを介して接続するようになります。

### <span id="page-2-0"></span>**CTI**、**JTAPI**、および **TAPI** アプリケーションの暗号化

認証は暗号化の最小要件となります。つまり、認証が設定されなければ、暗号化を使用できま せん。 ヒント

Unified Communications Manager Assistant、Cisco QRT、および Cisco Web Dialer は暗号化をサ ポートしていません。CTIManager サービスに接続する CTI クライアントでは、クライアント が音声パケットを送信する場合、暗号化がサポートされることがあります。

アプリケーションと CTIManager との間のメディア ストリームをセキュアにするため、Unified Communications Manager Administrationの[標準CTIにSRTPキー情報の受け入れを許可(Standard CTI Allow Reception of SRTP Key Material)] ユーザ グループにアプリケーション ユーザまたは エンド ユーザを追加します。これらのユーザが Standard CTISecure Connection ユーザ グループ にも存在する場合、およびクラスタセキュリティモードが混合モードである場合、CTIManager はアプリケーションとの TLS 接続を確立し、メディア イベントでキー情報をアプリケーショ ンに提供します。

クラスタ セキュリティ モードは、スタンドアロン サーバまたはクラスタのセキュリティ能力 を設定します。 (注)

アプリケーションでは SRTP キー情報の記録や保存は行われませんが、アプリケーションは キー情報を使用して RTP ストリームを暗号化し、CTIManager からの SRTP ストリームを復号 します。

アプリケーションが非セキュア ポートであるポート 2748 に何らかの理由で接続されると、 CTIManager はキー情報を送信しません。制限が設定されているために CTI/JTAPI/TAPI からデ バイスまたは電話番号のモニタリングや制御が行えない場合、CTIManager はキー情報を送信 しません。

 $\mathcal{Q}$ 

SRTPセッションキーを受け取るアプリケーションの場合、アプリケーションユーザまたはエ ンドユーザが、StandardCTI Enabled、StandardCTISecureConnection、StandardCTI Allow Reception of SRTP Key Material の 3 グループに存在している必要があります。 ヒント

Unified Communications Manager では CTI ポートおよびルート ポイントとのセキュア コールを 使用できますが、メディア パラメータはアプリケーションによって扱われるため、セキュア コールをサポートするようアプリケーションを設定する必要があります。

CTIポートおよびルートポイントは、ダイナミック登録またはスタティック登録によって登録 されます。ポート/ルート ポイントによってダイナミック登録が使用されると、各コールに対 してメディア パラメータが指定されます。スタティック登録が使用されると、メディア パラ メータは登録時に指定され、コールごとに変更できません。CTIポート/ルートポイントがTLS 接続を介して CTIManager に登録するとき、デバイスはセキュアに登録され、アプリケーショ ンがデバイス登録要求で有効な暗号化アルゴリズムを使用する場合、および他の参加者がセ キュアである場合、メディアは SRTP を介して暗号化されます。

CTI アプリケーションは、すでに確立されているコールのモニタリングを開始するときには RTP イベントを受信しません。確立されたコールに対して、CTI アプリケーションは、コール のメディアがセキュアか非セキュアかを判断するDeviceSnapshotイベントを提供します。この イベントではキー情報が提供されません。

# <span id="page-3-0"></span>**CTI**、**JTAPI**、および **TAPI** アプリケーションの **CAPF** の機 能

Unified Communications Manager と同時に自動的にインストールされる認証局プロキシ機能 (CAPF)は、設定に応じて、CTI/TAPI/TAPI アプリケーションについて次のタスクを実行し ます。

- 認証文字列によって JTAPI/TSP クライアントを認証する。
- CTI/JTAPI/TAPI アプリケーション ユーザまたはエンド ユーザにローカルで有効な証明書 (LSC)を発行する。
- 既存のローカルで有効な証明書をアップグレードする。
- 表示やトラブルシューティングのために証明書を取得する。

JTAPI/TSPクライアントがCAPFと対話するとき、クライアントは認証文字列を使用してCAPF に認証されます。その後、クライアントが公開キーと秘密キーのペアを生成し、署名付きメッ セージによって公開キーをCAPFサーバに転送します。秘密キーはクライアントに残り、外部 に公開されることはありません。証明書は CAPF によって署名され、署名付きメッセージに よってクライアントに送り返されます。

アプリケーション ユーザとエンド ユーザには、それぞれ [Application User CAPF Profile Configuration] ウィンドウと [End User CAPF Profile Configuration] ウィンドウでの設定によって 証明書を発行できます。UnifiedCommunications ManagerでサポートされるCAPFプロファイル 間の相違点について、以下に説明します。

• アプリケーション ユーザ CAPF プロファイル:このプロファイルでは、CTIManager サー ビスとアプリケーションの間で TLS 接続をオープンできるようにするため、セキュアな アプリケーション ユーザに対してローカルで有効な証明書を発行できます。

1 つのアプリケーション ユーザ CAPF プロファイルが、サーバのサービスまたはアプリ ケーションの 1 つのインスタンスに対応します。同じサーバで複数の Web サービスやア プリケーションをアクティブにする場合は、サーバのサービスごとに 1 つずつ、合計 2 つ のアプリケーション ユーザ CAPF プロファイルを設定する必要があります。

クラスタ内の2台のサーバでサービスまたはアプリケーションをアクティブにする場合、 サーバごとに 1 つずつ、合計 2 つのアプリケーション ユーザ CAPF プロファイルを設定す る必要があります。

• エンド ユーザ CAPF プロファイル:このプロファイルでは、CTI クライアントが TLS 接 続を介して CTIManager サービスと通信できるよう、CTI クライアントに対してローカル で有効な証明書を発行できます。

 $\boldsymbol{\beta}$ 

JTAPI クライアントは、[JTAPI Preferences] ウィンドウで設定したパスに、Java Key Store 形式 でLSCを保存します。TSPクライアントは、デフォルトディレクトリまたは設定したパスに、 暗号化形式で LSC を保存します。 ヒント

以下の情報は、通信障害や電源障害の発生時に適用されます。

• 証明書インストールの実行中に通信障害が発生した場合、JTAPI クライアントは証明書の 取得を 30 秒間隔でさらに 3 回試行します。この値は設定できません。

TSPクライアントの場合、再試行回数と再試行タイマーを設定できます。TSPクライアン トが一定時間内に証明書の取得を試行する回数を指定するには、次の値を設定します。ど ちらの値も、デフォルトは 0 です。最大 3 回までの再試行回数を、1(再試行 1 回)、2、 3 で指定します。再試行間隔は 30 秒以内で設定できます。

• JTAPI/TSP クライアントと CAPF とのセッション試行中に電源障害が発生した場合、クラ イアントは電源復旧後に証明書のダウンロードを試行します。

## <span id="page-5-0"></span>**CTI**、**JTAPI**、および **TAPI** アプリケーションの **CAPF** シス テムのインタラクションおよび要件

CAPF には次の要件が存在します。

- アプリケーションユーザとエンドユーザのCAPFプロファイルを設定する前に、CiscoCTL クライアントのインストールと設定に必要なすべての作業を実行したことを確認します。 [Enterprise Parameters Configuration] ウィンドウの [Cluster Security Mode] を 1 に設定します (混合モード)。
- CAPF を使用するには、最初のノードで Cisco Certificate Authority Proxy Function サービス をアクティブにする必要があります。
- 多くの証明書を同時に生成するとコール処理中断の原因となるため、スケジュールされた メンテナンスの時間帯に CAPF を使用することを強く推奨します。
- 証明書操作の全期間を通じて、最初のノードが正常に実行されていることを確認します。
- 証明書操作の全期間を通じて、CTI/JTAPI/TAPIアプリケーションが正常に機能しているこ とを確認します。

#### <span id="page-5-1"></span>**CTI**、**JTAPI**、および **TAPI** の保護

次の手順は、CTI、JTAPIおよびTAPIアプリケーションを保護するために実行する作業を示し ます。

#### 手順

ステップ **1** CTI アプリケーションおよびすべての JTAPI/TSP プラグインがインストールされ、実行中であ ることを確認します。

ヒント アプリケーション ユーザを Standard CTI Enabled グループに割り当てます。

詳細については、次の資料を参照してください。

- 『*ComputerTelephony Integration, System Configuration Guide for Cisco Unified Communications Manager*』
- 『*Cisco JTAPI Installation Guide for Cisco Unified Communications Manager*』
- 『*Cisco TAPI Installation Guide for Cisco Unified Communications Manager*』
- 『*Administration Guide for Cisco Unified Communications Manager*』
- ステップ **2** 次の Unified Communications Manager セキュリティ機能がインストールされていることを確認 します(インストールされていない場合は、これらの機能をインストールして設定します)。
	- CTL クライアントがインストールされ、CTL ファイルが実行済みであり、CTL ファイル が作成されていることを確認します。
- CTL Provider サービスがインストールされ、サービスがアクティブであることを確認しま す。
- CAPF サービスがインストールされ、サービスがアクティブであることを確認します。必 要に応じて、CAPF サービス パラメータを更新します。
	- CTL ファイルに CAPF 証明書を組み込むために、CAPF サービスを Cisco CTL ク ヒント ライアント用に実行する必要があります。電話でCAPFを使用したときにこれら のパラメータを更新済みの場合は、ここで再度パラメータを更新する必要はあり ません。
- クラスタ セキュリティ モードが混合モードに設定されていることを確認します。(クラ スタ セキュリティ モードは、スタンドアロン サーバまたはクラスタのセキュリティ機能 を設定します。)
	- クラスタ セキュリティ モードが混合モードでない場合、CTI/JTAPI/TAPI アプリ ヒント ケーションは CTL ファイルにアクセスできません。

詳細については、『*Administration Guide for Cisco Unified Communications Manager*』を参照して ください。

- ステップ **3** CTIManager およびアプリケーションで TLS 接続を使用する場合は、アプリケーション ユーザ またはエンド ユーザを Standard CTI Secure Connection ユーザ グループに追加します。
	- CTI アプリケーションは、アプリケーション ユーザまたはエンド ユーザに割り当て ヒント ることができますが、両方に割り当てることはできません。
- ステップ **4** SRTP を使用する場合は、Standard CTI Allow Reception of SRTP Key Material ユーザ グループに アプリケーション ユーザまたはエンド ユーザを追加します。

ユーザはすでに Standard CTI Enabled および Standard CTI Secure Connection ユーザ グループに 存在している必要があります。これらの3つのグループに存在しないアプリケーションユーザ またはエンド ユーザは、SRTP セッション キーを受信できません。詳細については、 『*Administration Guide for Cisco Unified Communications Manager*』の権限設定に関連する項目を 参照してください。

- Unified Communications Manager Assistant、Cisco QRT、および Cisco Web Dialer は暗号 化をサポートしていません。CTIManagerサービスに接続するCTIクライアントでは、 クライアントが音声パケットを送信する場合、暗号化がサポートされることがありま す。 (注)
- ステップ **5** UnifiedCommunicationsManagerの管理でアプリケーションユーザまたはエンドユーザのCAPF プロファイルを設定します。
- ステップ **6** CTI/JTAPI/TAPI アプリケーションの対応するセキュリティ関連パラメータを有効にします。

# <span id="page-7-0"></span>セキュリティ関連ユーザグループへのアプリケーション とエンド ユーザの追加

Standard CTI Secure Connection ユーザ グループと Standard CTI Allow Reception of SRTP Key Material ユーザ グループはデフォルトで [Unified Communications Manager Administration] に表 示されます。これらのグループは削除できません。

CTIManager へのユーザ接続を保護するには、Standard CTISecure Connection ユーザ グループに アプリケーションユーザまたはエンドユーザを追加する必要があります。CTIアプリケーショ ンはアプリケーション ユーザまたはエンド ユーザに割り当てできますが、両方に割り当てる ことはできません。

アプリケーションと CTIManager でメディア ストリームを保護する場合は、アプリケーション ユーザまたはエンド ユーザを Standard CTI Allow Reception of SRTP Key Material ユーザ グルー プに追加する必要があります。

アプリケーション ユーザとエンド ユーザが SRTP を使用するには、TLS のベースラインの構 成として機能する Standard CTI Enabled ユーザ グループと Standard CTI Secure Connection ユー ザグループに、これらのユーザが存在している必要があります。SRTP接続にはTLSが必要で す。これらのグループにユーザを確保できたら、ユーザをStandardCTI Allow Reception ofSRTP KeyMaterialユーザグループに追加できます。SRTPセッションキーを受け取るアプリケーショ ンの場合、アプリケーション ユーザまたはエンドユーザが、Standard CTI Enabled、Standard CTI Secure Connection、Standard CTI Allow Reception of SRTP Key Material の 3 グループに存在 している必要があります。

Unified Communications Manager Assistant、Cisco QRT、Cisco Web Dialer は暗号化をサポートし ていないため、Standard CTI Allow Reception ofSRTP Key Material ユーザ グループにアプリケー ションユーザ、CCMQRTSecureSysUser、IPMASecureSysUser、WDSecureSysUser を追加する必 要はありません。

#### $\boldsymbol{\mathcal{L}}$

ヒント

ユーザ グループからのアプリケーション ユーザまたはエンド ユーザの削除については、 『*Administration Guide for Cisco Unified Communications Manager*』を参照してください。[Role Configuration] ウィンドウのセキュリティに関する設定については、『*Administration Guide for Cisco Unified Communications Manager*』を参照してください。

#### 手順

- ステップ **1** [Unified Communications Manager Administration] で、**[User Management]** > **[User Groups]** を選択 します。
- ステップ **2** すべてのユーザ グループを表示するには、[Find] をクリックします。
- ステップ **3** 目的に応じて、次のいずれかの作業を実行します。
- a) Standard CTI Enabled グループにアプリケーション ユーザまたはエンド ユーザが存在する ことを確認します。
- b) Standard CTI Secure Connection ユーザ グループにアプリケーション ユーザまたはエンド ユーザを追加するには、[Standard CTI Secure Connection] リンクをクリックします。
- c) Standard CTI Allow Reception ofSRTP Key Material ユーザ グループにアプリケーション ユー ザまたはエンド ユーザを追加するには、[Standard CTI Allow Reception ofSRTP Key Material] リンクをクリックします。
- <span id="page-8-1"></span>[ステップ](#page-8-1)4 アプリケーション ユーザをグループに追加するには、ステップ5 (9ページ)[~ステップ](#page-8-2) 7 (9 [ページ\)を](#page-8-2)実行します。
- ステップ **5** [Add Application Users to Group] ボタンをクリックします。
- <span id="page-8-2"></span>ステップ **6** アプリケーション ユーザを検索するには、検索条件を指定し、[Find] をクリックします。 検索条件を指定せずに [Find] をクリックすると、すべてのオプションが表示されます。
- ステップ **7** グループに追加するアプリケーションユーザのチェックボックス(複数可)をオンにし、[Add Selected] をクリックします。

[User Groups] ウィンドウにユーザが表示されます。

- <span id="page-8-3"></span>ステップ **8** グループにエンド ユーザを追加するには、[ステップ](#page-8-3) 9 (9 ページ)[~ステップ](#page-8-4) 11 (9 ペー [ジ\)](#page-8-4)を実行します。
- ステップ **9** [Add Users to Group] ボタンをクリックします。
- <span id="page-8-4"></span>ステップ **10** エンド ユーザを検索するには、検索条件を指定し、[Find] をクリックします。 検索条件を指定せずに [Find] をクリックすると、すべてのオプションが表示されます。
- ステップ **11** グループに追加するエンド ユーザのチェックボックス(複数可)をオンにし、[Add Selected] をクリックします。

[User Groups] ウィンドウにユーザが表示されます。

### <span id="page-8-0"></span>**Certificate Authority Proxy Function** サービスのアクティブ 化

Unified Communications Manager は Cisco Unified Serviceability  $\mathcal D$  Certificate Authority Proxy Function サービスを自動でアクティブにしません。

CAPF 機能を使用するには、このサービスを最初のノード上でアクティブにする必要がありま す。

Cisco CTL クライアントをインストールして設定する前に、このサービスをアクティブにしな かった場合、CTL ファイルを更新する必要があります。

Cisco Certificate Authority Proxy Function サービスをアクティブにすると、CAPF 固有のキー ペ アおよび証明書が CAPF によって自動的に生成されます。Cisco CTL クライアントでスタンド アロン サーバまたはクラスタ内のすべてのサーバにコピーする CAPF 証明書の拡張子は .0 で す。CAPF 証明書が存在することを確認するには、Cisco Unified Communications オペレーティ ング システムの GUI で CAPF 証明書を表示します。

#### <span id="page-9-0"></span>**CAPF** サービス パラメータの更新

[CAPFServiceParameter] ウィンドウには、証明書の有効年数、システムによるキー生成の最大 再試行回数などの情報が表示されます。

Unified Communications Manager Administration で認証局プロキシ機能(CAPF)サービス パラ メータがアクティブとして表示されるためには、Cisco UnifiedServiceabilityでCertificate Authority Proxy Function サービスを有効化する必要があります。

 $\mathcal{D}$ 

CAPFを電話に使用する際にCAPFサービスパラメータを更新する場合は、サービスパラメー タを再度更新する必要はありません。 ヒント

CAPF サービス パラメータを更新するには、次の手順を実行します。

#### 手順

- ステップ **1** [Cisco Unified Communications Manager Administration] で、**[System]** > **[Service Parameters]** を選 択します。
- ステップ **2** [Server] ドロップダウン リスト ボックスからサーバを選択します。

ヒント クラスタ内の最初のノードを選択する必要があります。

- ステップ **3** [Service] ドロップダウン リスト ボックスで、[Cisco Certificate Authority Proxy Function] サービ スを選択します。サービス名の横に「「Active」」と表示されることを確認します。
- ステップ **4** ヘルプの説明に従い、CAPF サービス パラメータを更新します。CAPF サービス パラメータの ヘルプを表示するには、疑問符またはパラメータ名リンクをクリックします。
- ステップ **5** 変更を有効にするには、[Cisco Unified Serviceability] で Cisco Certificate Authority Proxy Function サービスを再起動します。

### <span id="page-10-0"></span>アプリケーション ユーザまたはエンド ユーザの **CAPF** プ ロファイルの検索

アプリケーション ユーザまたはエンド ユーザの CAPF プロファイルを検索するには、次の手 順を実行します。

#### 手順

- ステップ **1** [UnifiedCommunications Manager Administration]で、アクセスするプロファイルに応じて次のい ずれかのウィンドウを選択します。
	- a) **[**ユーザ管理**]** > **[Application User CAPF Profile]**。
	- b) **[**ユーザ管理**]** > **[End User CAPF Profile]**。

[Find and List]ウィンドウが表示されます。このウィンドウには、アクティブな(以前の) 照会のレコードも表示されることがあります。

ステップ **2** データベース内のレコードをすべて表示するには、ダイアログボックスを空欄のままにして、 [ステップ](#page-10-1)3 (11ページ)に進みます。

レコードをフィルタまたは検索するには、次の手順を実行します。

- 最初のドロップダウン リスト ボックスで、検索パラメータを選択します。
- a) 2 番目のドロップダウン リスト ボックスで、検索パターンを選択します。
- b) 必要に応じて、適切な検索テキストを指定します。
	- 検索条件をさらに追加するには、[+] ボタンをクリックします。 条件を追加する と、指定した条件をすべて満たしているレコードが検索されます。条件を削除す る場合、最後に追加した条件を削除するには、[-]ボタンをクリックします。追加 した検索条件をすべて削除するには、[Clear Filter] ボタンをクリックします。 (注)
- <span id="page-10-1"></span>**ステップ3** [検索 (Find) ] をクリックします。

条件を満たしているレコードがすべて表示されます。1 ページあたりの項目の表示件数を変更 するには、[Rows per Page] ドロップダウン リスト ボックスで別の値を選択します。

- ステップ **4** 表示されるレコードのリストから、表示するレコードへのリンクをクリックします。
	- ソート順を逆にするには、リストのヘッダーにある上向き矢印または下向き矢印をク リックします。 (注)

ウィンドウに選択した項目が表示されます。

### <span id="page-11-0"></span>アプリケーション ユーザまたはエンド ユーザの **CAPF** プ ロファイルの設定

JTAPI/TAPI/CTIの各アプリケーション用のローカルで有効な証明書をインストール、アップグ レード、またはトラブルシューティングする場合は、表 1 : [アプリケーション](#page-12-1) ユーザおよびエ ンド ユーザの CAPF [プロファイルの設定](#page-12-1) (13ページ)を参照してください。

#### $\mathcal{Q}$

アプリケーション ユーザ CAPF プロファイルを設定した後で、エンド ユーザ CAPF プロファ ヒント イルを設定することを推奨します。

#### 手順

- ステップ **1** [UnifiedCommunications Manager Administration]で、次のいずれかのオプションを選択します。
	- a) **[User Management]** > **[Application User CAPF Profile]**。
	- b) **[User Management]** > **[End User CAPF Profile]**。

[Find and List] ウィンドウが表示されます。

- ステップ **2** 次のいずれかの作業を実行します。
	- a) 新しい CAPF プロファイルを追加するには、[Find] ウィンドウで [Add New] をクリックし ます(プロファイルを表示してから、[Add New] をクリックすることもできます)。各 フィールドにデフォルト設定が取り込まれた設定ウィンドウが表示されます。
	- b) 既存のプロファイルをコピーするには、適切なプロファイルを見つけ、[Copy]列内にある そのレコード用の[Copy]アイコンをクリックします(プロファイルを表示してから、[Copy] をクリックすることもできます)。表示されたプロファイルからの設定が取り込まれた設 定ウィンドウが表示されます。
	- c) 既存のエントリを更新するには、適切なプロファイルを見つけて表示します。設定ウィン ドウが表示され、現在の設定が示されます。
- ステップ **3** 表1 :[アプリケーションユーザおよびエンドユーザの](#page-12-1)CAPFプロファイルの設定(13ページ) に示すように、適切な設定を入力します。
- ステップ **4 [**保存(**Save**)**]** をクリックします。
- ステップ **5** セキュリティを使用するアプリケーション ユーザおよびエンド ユーザごとに、この手順を繰 り返します。

#### 次のタスク

[Application User CAPF Profile Configuration] ウィンドウで CCMQRTSecureSysUser、 IPMASecureSysUser、またはWDSecureSysUserを設定した場合は、サービスパラメータを設定 する必要があります。

#### <span id="page-12-0"></span>**CAPF** の設定

<span id="page-12-1"></span>次の表で、[Application User CAPF Profile Configuration] および [End User CAPF Profile Configuration] ウィンドウの CAPF 設定について説明します。

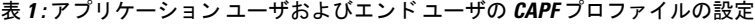

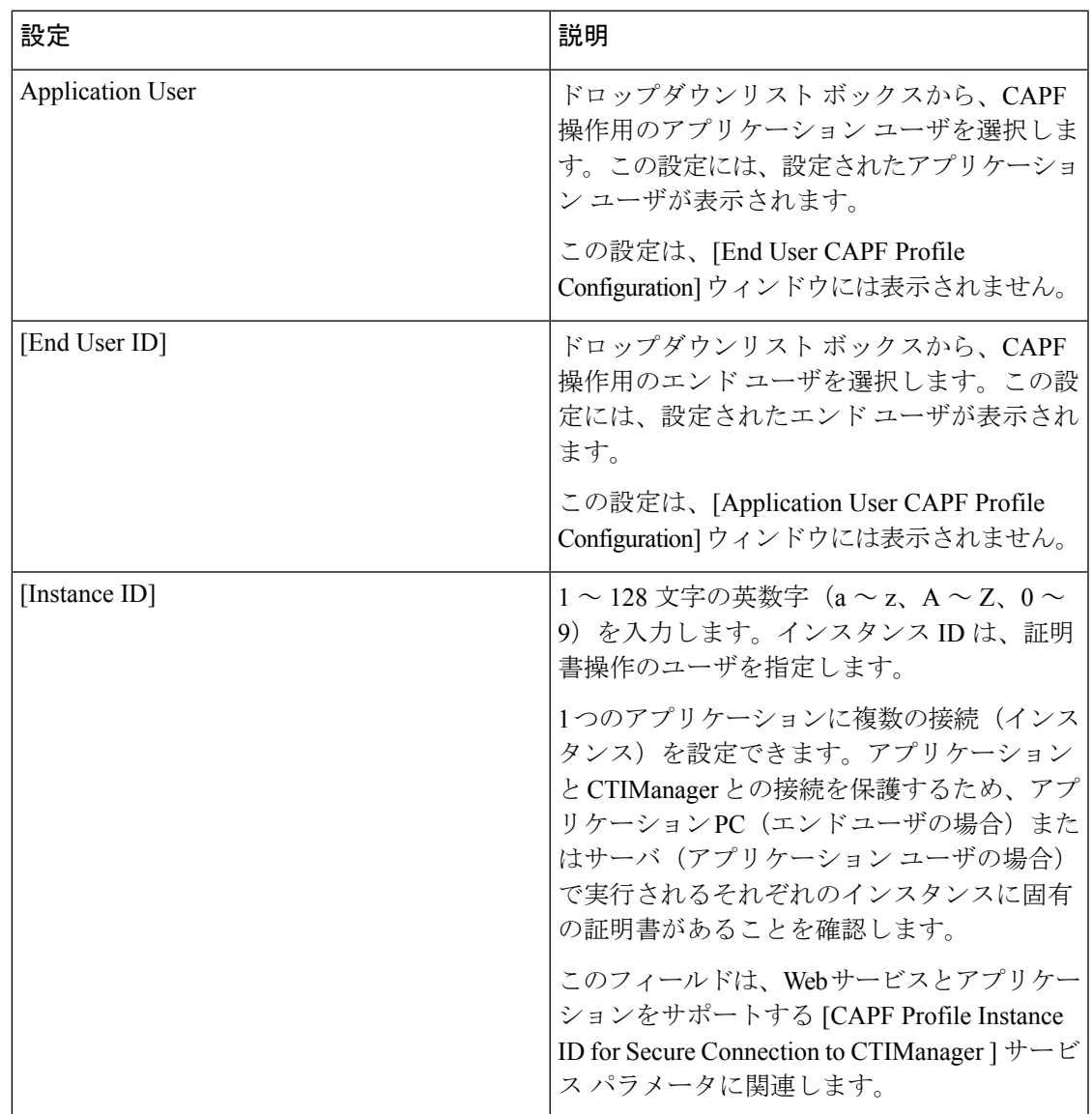

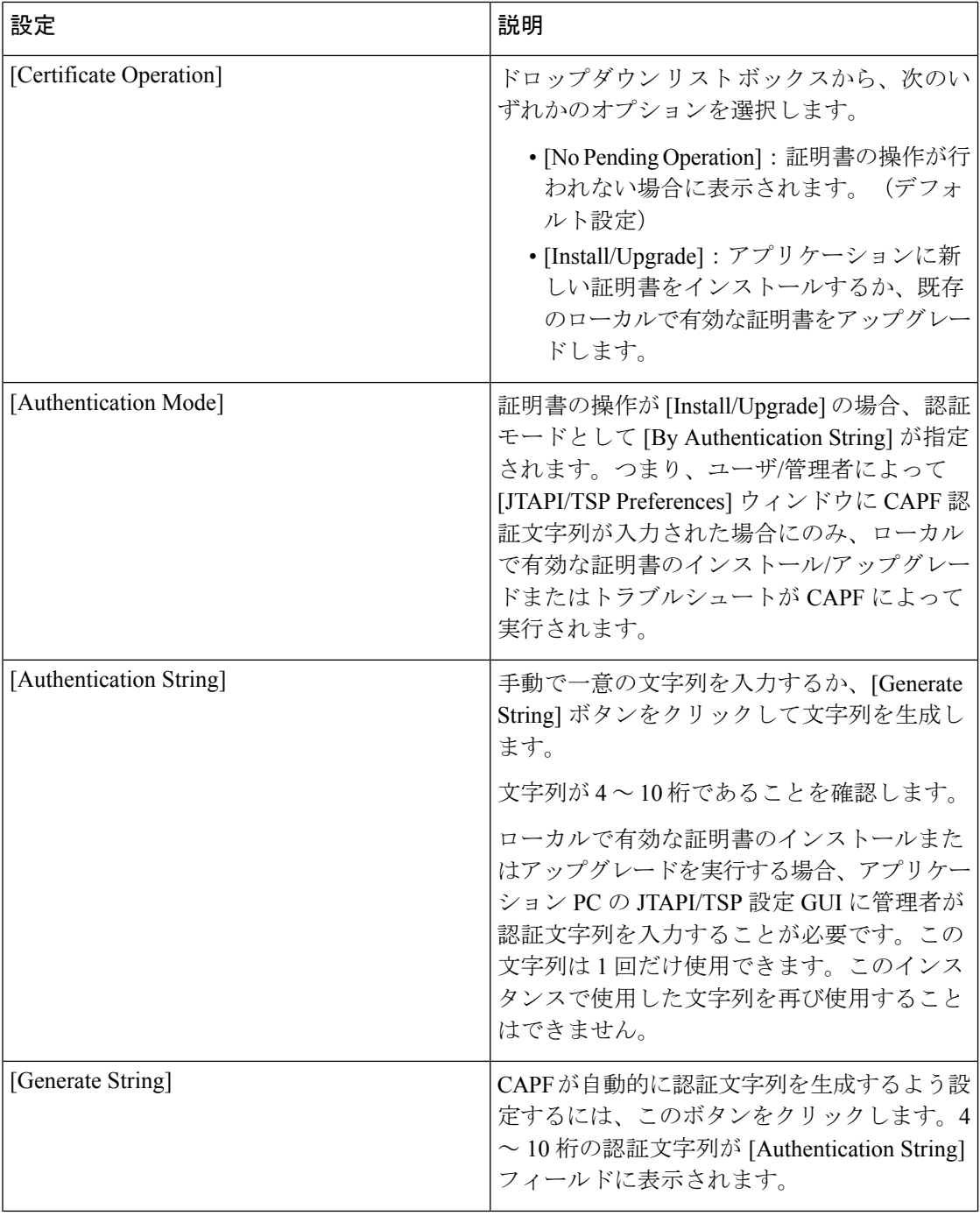

۱

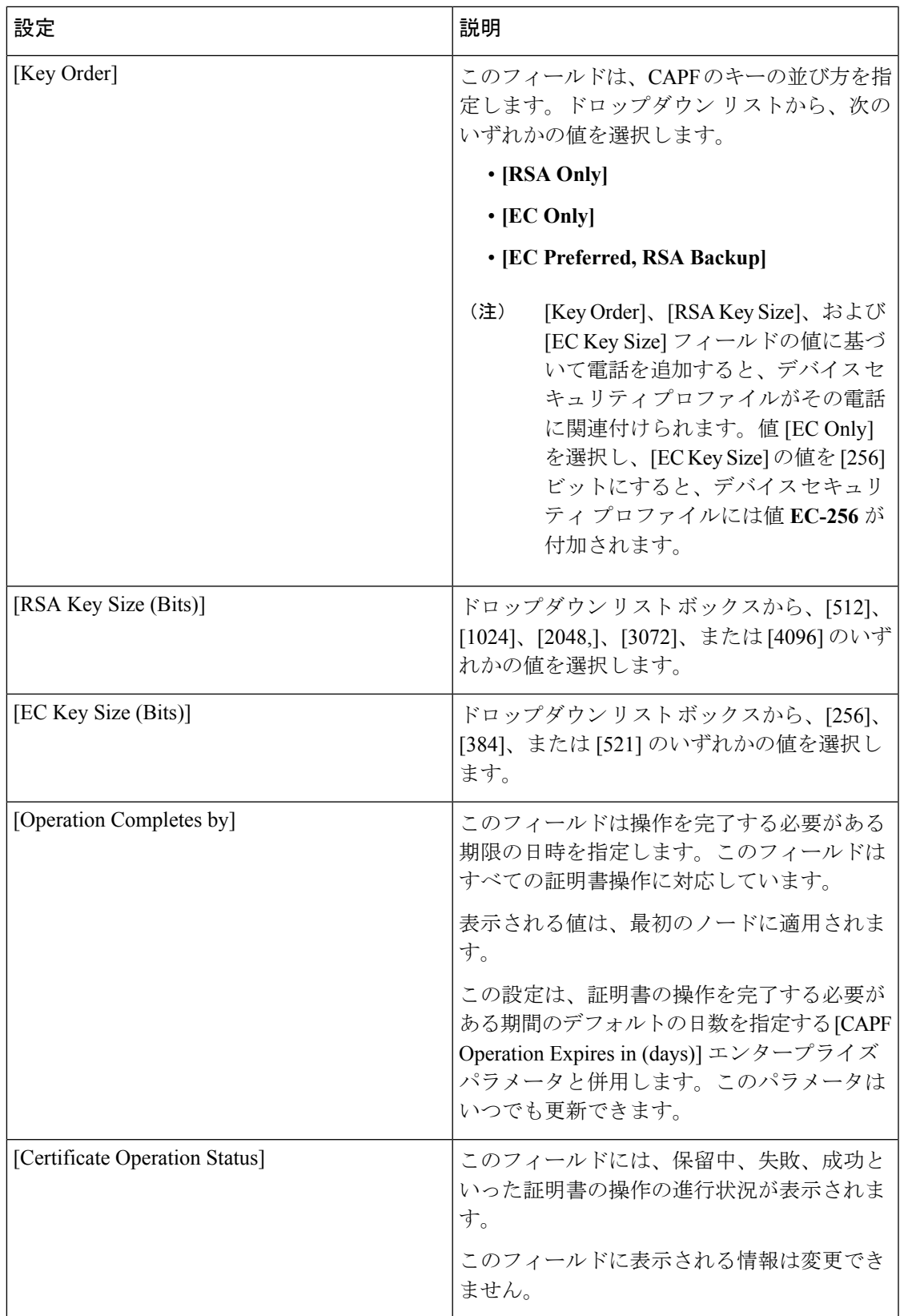

### <span id="page-15-0"></span>アプリケーション ユーザ **CAPF** プロファイルまたはエン ド ユーザ **CAPF** プロファイルの削除

この項では、UnifiedCommunications ManagerデータベースからアプリケーションユーザCAPF プロファイルまたはエンド ユーザ CAPF プロファイルを削除する方法について説明します。

#### 始める前に

[Unified Communications Manager Administration] でアプリケーション ユーザ CAPF プロファイ ルまたはエンドユーザCAPFプロファイルを削除する前に、デバイスに別のプロファイルを適 用するか、そのプロファイルを使用するすべてのデバイスを削除する必要があります。プロ ファイルを使用しているデバイスを確認するには、[SecurityProfileConfiguration]ウィンドウの [Related Links] ドロップダウン リスト ボックスで [Dependency Records] を選択し、[Go] をク リックします。

依存関係レコード機能がシステムで有効でない場合は、依存関係レコード概要ウィンドウに、 依存関係レコードを有効にするために実行できる操作が表示されます。また、依存関係レコー ド機能に関連して CPU 負荷が高くなることについての情報も表示されます。依存関係レコー ドの詳細は、『*System Configuration Guide for Cisco Unified Communications Manager*』を参照し てください。

#### 手順

- ステップ **1** アプリケーション ユーザ CAPF プロファイルまたはエンド ユーザ CAPF プロファイルを探し ます。
- ステップ **2** 次のいずれかの作業を実行します。
	- a) 複数のプロファイルを削除するには、[Find and List] ウィンドウで該当するチェック ボッ クスの横にあるチェック ボックスをオンにし、[DeleteSelected] をクリックします。[Select All] をクリックし、次に [DeleteSelected] をクリックすると、設定可能なすべてのレコード が削除されます。
	- b) 1 つのプロファイルを削除するには、[Find and List] ウィンドウで該当するプロファイルの 横にあるチェック ボックスをオンにし、[Delete Selected] をクリックします。
- ステップ **3** 削除操作を確認するプロンプトが表示されたら、[OK]をクリックして削除するか、[Cancel]を クリックして削除の操作をキャンセルします。

### <span id="page-16-0"></span>**JTAPI/TAPI** セキュリティ関連のサービス パラメータの設 定

アプリケーション ユーザ CAPF プロファイルまたはエンド ユーザ CAPF プロファイルを設定 した後、Cisco IP Manager Assistant サービスに対して、次のサービス パラメータを設定する必 要があります。

- CTIManager Connection Security Flag
- CAPF Profile Instance ID for Secure Connection to CTIManager

サービス パラメータにアクセスするには、次の手順を実行します。

#### 手順

- ステップ **1** [Unified Communications Manager Administration] で、**[System]** > **[Service Parameters]** を選択しま す。
- ステップ **2** [Server] ドロップダウン リスト ボックスから、Cisco IP Manager Assistant サービスがアクティ ブになっているサーバを選択します。
- ステップ **3** [Service] ドロップダウン リスト ボックスから、[Cisco IP Manager Assistant] サービスを選択し ます。
- ステップ **4** パラメータが表示されたら、[CTIManager Connection Security Flag] パラメータおよび [CAPF Profile Instance ID for Secure Connection to CTIManager] パラメータを見つけます。
- ステップ **5** 疑問符またはパラメータ名のリンクをクリックすると表示されるヘルプの説明に従い、パラ メータを更新します。
- ステップ **6 [Save]** をクリックします。
- ステップ7 サービスがアクティブになっているサーバごとに、この手順を繰り返します。

### <span id="page-16-1"></span>アプリケーションユーザまたはエンドユーザの証明書操 作ステータスの表示

[JTAPI/TSP Preferences] GUI ウィンドウまたは([Find/List] ウィンドウではなく)特定の [Application User CAPF Profile configuration] または [End User CAPF Profile configuration] ウィン ドウで、証明書操作のステータスを確認できます。

アプリケーション ユーザまたはエンド ユーザの証明書操作ステータスの表示

 $\overline{\phantom{a}}$ 

٦